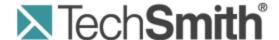

# **Camtasia Relay®**Kaltura Integration

Version 4.3.0

April 2013

© 2013 TechSmith Corporation

#### All rights reserved

This manual, as well as the software described in it, is furnished under license and may be used or copied only in accordance with the terms of such license. The content of this manual is furnished for informational use only, is subject to change without notice and should not be construed as a commitment by TechSmith Corporation. TechSmith Corporation assumes no responsibility or liability for any errors or inaccuracies that may appear in this manual.

#### **Trademarks**

All-in-One Capture, Camtasia, Camtasia Relay, Camtasia Studio, Coach's Eye, Dublt, EnSharpen, Enterprise Wide, Expressshow, Jing, Morae, Rich Recording Technology (RRT), Screencast.com, ScreenChomp, Show The World, SmartFocus, Snagit, TechSmith, TechSmith Fuse, TSCC and UserVue are either registered marks or marks of TechSmith Corporation in the U.S. and/or other countries. This list is not a comprehensive list of all TechSmith Corporation marks. The absence of a name/mark or logo in this notice does not constitute a waiver of any intellectual property rights that TechSmith Corporation has established in any of its product, feature or service names/marks or logos. All other marks are the property of their respective owners.

www.techsmith.com - ii -

# **Table of Contents**

| Camtasia Relay Integration with Kaltura | iv       |
|-----------------------------------------|----------|
| Configuration of Kaltura                | <b>v</b> |
| Custom Data                             | V        |
| Account Information                     | V        |
| Content Categories                      | V        |
| Configuration of Camtasia Relay         | vii      |
| Install the Kaltura Plug-In             | vii      |
| Create a Kaltura Publish Destination    | vii      |
| Create a Kaltura Publish Account        | vii      |
| Create a Profile to Publish to Kaltura  | viii     |
| Sharing Presentations with Kaltura      | x        |
| Sharing with Kaltura MediaSpace         | x        |
| Sharing with Kaltura Embed Code         | x        |

- iii -

# **Camtasia Relay Integration with Kaltura**

Together, Camtasia Relay, Kaltura, and Kaltura MediaSpace provide a comprehensive solution for capturing and publishing lectures and other learning content.

This document covers how to implement a Camtasia Relay and Kaltura integration. Included are:

- Suggested best practices for using Camtasia Relay with Kaltura and Kaltura MediaSpace
- How to configure Camtasia Relay to publish presentations to Kaltura

www.techsmith.com -iv -

# **Configuration of Kaltura**

## **Custom Data**

Before Camtasia Relay can publish presentations to Kaltura, your Kaltura account must be set up to accept *Custom Data*. Custom Data allows Kaltura to accept important presentation information from Camtasia Relay.

To allow Camtasia Relay to publish to Kaltura, your Kaltura account must have Custom Data enabled.

To verify that this option is enabled, log in to your Kaltura administrator account and go to **Settings**. You should see a *Custom Data* tab.

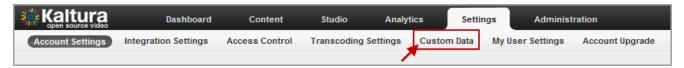

If you do not see a Custom Data tab under Settings, please contact Kaltura support.

#### **Account Information**

When setting up a Kaltura publish destination in Camtasia Relay, you need to enter your Kaltura Partner ID and Administrator Secret.

To locate this information, log in to the Kaltura Management Console and go to **Settings > Integration Settings**. The information is listed on the page. You may want to make a note of it, or you can leave this window open to copy and paste the information into Camtasia Relay.

## **Content Categories**

In the Kaltura Management Console, you can apply categories to content. Categories define where (which tab, hierarchy, etc.) a presentation is published on a Kaltura MediaSpace site and allow for filtering and managing presentations in your Kaltura account.

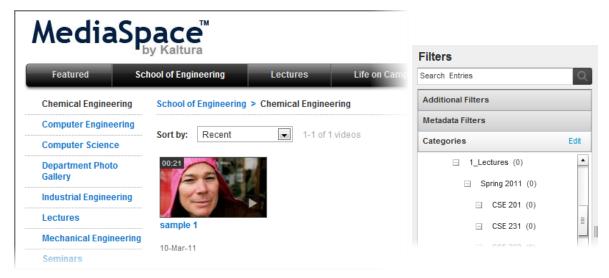

When you set up a Kaltura Publish Account in Camtasia Relay, you can designate which categories are automatically applied to presentations published with the account.

www.techsmith.com - v -

Prior to configuring Camtasia Relay to publish to Kaltura, you may want to take some time to figure out what categories you want to use and add them to your account in Kaltura. Log in to the Kaltura Management Console and go to **Content**. Categories are listed on the left.

For more information on configuring categories, see the Kaltura documentation or contact Kaltura support.

www.techsmith.com - vi -

# **Configuration of Camtasia Relay**

There are several steps to configure Camtasia Relay to publish presentations to Kaltura.

## Install the Kaltura Plug-In

- 1. Log in to the Camtasia Relay website as an administrator.
- 2. Go to System > Plug-Ins.
- 3. Click **Verify**. The Camtasia Relay server verifies that it can load the plug-in. Once the plug-in is verified, an **Install** button appears.
- 4. Click Install.

If the plug in installs correctly, the button changes to a **Remove** button.

## **Create a Kaltura Publish Destination**

- 1. Go to Profiles > Publish Destinations.
- 2. Click Kaltura on the left to create a new destination.
- 3. Enter a *Title* for the publish destination.
- 4. Enter the Service URL.
- Enter the Partner ID and Administrator Secret.
  To locate this information, log in to the Kaltura Management Console and go to Settings > Integration Settings.
- 6. Click Save.

The publish destination is saved and you are presented with a link to the Publish Account Setup for this destination.

#### Create a Kaltura Publish Account

Accounts for Kaltura publish destinations define how presentations are published to Kaltura and Kaltura MediaSpace™.

- 1. Enter a Title for the publish account.
  - This title is meant to help administrators understand what a specific account is meant for during profile creation. Try to use descriptive naming conventions for easy identification.
- 2. Enter the Creator for this account.
  - By default, the Creator field is filled in with the system variable *PresenterUserName*. This variable is replaced with the presenter's user name associated with a presentation during publishing. This variable is a great choice if user names are the same in both Camtasia Relay and Kaltura, as presentations will automatically map to the correct Kaltura user.
- 3. Enter any *Tags* for this account, using commas to separate entries.
  - Tags are searchable in Kaltura and Kaltura MediaSpace.
- 4. Enter any Categories associated with this account.
  - Categories define where (which tab, hierarchy, etc.) a presentation is published on a Kaltura MediaSpace site and allow for filtering and managing presentations in your Kaltura account.
- 5. Click Save.

www.techsmith.com - vii -

## Create a Profile to Publish to Kaltura

Camtasia Relay uses profiles to define how presentations are processed and where they are published.

- 1. Go to Profiles.
- 2. Click the **New Profile** button.

The Profile Setup page opens.

3. Enter a title for the profile.

Remember that the profile title is the only thing presenters can see in the recorder. The profile description is only visible on the website. Consider carefully how you choose profile titles so that they convey their intended use to presenters.

- 4. Enter a description.
- 5. Select the Transcription Settings.
- 6. Click Save.
- 7. Click the **Publish Destinations** tab.
- 8. Select a Kaltura publish destination from those available.
- 9. Click Save.
- Click the Encode Settings tab.
- 11. Select the types of encodings you want to publish to Kaltura.

XML is enabled automatically and must be included for all presentations published to Kaltura.

- 12. Click the Publish Accounts tab.
- 13. Select an account to use for each of the encodings for the publish destination.

The account currently set as the default account for the publish destination is automatically selected.

#### You can:

- Keep the selected account.
- Select another account.
- Select Use presenter account.

This option allows presenters to enter their own credentials. Presenters need to log in to the Camtasia Relay website and enter their credentials.

Select Use default account.

This option allows the profile to access the default account information at the time of profile processing. You may want to use this option if the default account information changes from time to time.

- 14. Click Save.
- Click the Notification Selection tab.
- 16. Select one or more notifications to use with the profile.

All configured notifications are shown for you to choose from.

- 17. Click Save.
- 18. Click the **Notification Assignment** tab.
- 19. Under each notification, all publish destination/encoding combinations for the profile are shown. Select the encodings you want to assign to the notification.
- 20. Click Save.
- 21. Click the Variable Definition tab.
- 22. Enter a value for each profile variable used in this profile.

www.techsmith.com - viii -

- 23. Click Save.
- 24. Click the Associated Users tab.
- 25. In the Available Users list, click to select a presenter.
- 26. Click Add to associate the presenter(s) with the profile.
- 27. If you would like to have this profile automatically associated with all new presenters as they are added to Camtasia Relay, enable the *Automatically associate this profile with new users* option.
- 28. Click Save.
- 29. Click the **Overview** tab to review the setup of a profile.
- 30. Click the **Profile Test** tab to process a sample presentation to verify that the profile behaves as you expect.

www.techsmith.com - ix -

# **Sharing Presentations with Kaltura**

There are two ways to share Camtasia Relay presentations that are published to Kaltura:

- With Kaltura MediaSpace
- Posting embed code to your website

For support and additional information on Kaltura or Kaltura MediaSpace, see the Kaltura documentation or contact Kaltura Support.

## **Sharing with Kaltura MediaSpace**

If you have set up the Kaltura publish accounts in Camtasia Relay to use the categories in your MediaSpace website, the presentations are automatically published to the correct location and immediately available for viewing.

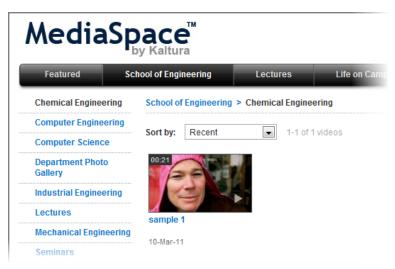

## **Sharing with Kaltura Embed Code**

The Kaltura Management Console provides embed code to copy and paste to your website. To use this embed code:

- 1. Log in to the Kaltura Management Console.
- 2. Click Content.
- 3. Locate the media entry that you wish to use.
- 4. In the Publish column, click Preview & Embed.
- 5. When the *Embed* window opens, copy the text in the *Embed Code* field.
  - a. To use a Camtasia Relay themed player, the

This embed code can now be used to post on your website.

www.techsmith.com -x-